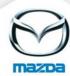

## Upload course image

## 1.1. Course

To individualize a created course, you can upload an image. Please click on the icon and select an image.

## **COURSE INFORMATION**

Here you see the details of the selected course and the allocated course dates.

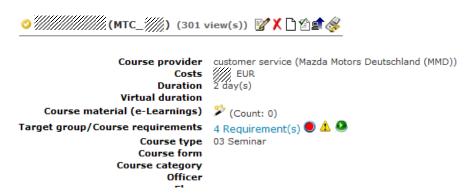

The image will be displayed on the right side of the course information page.

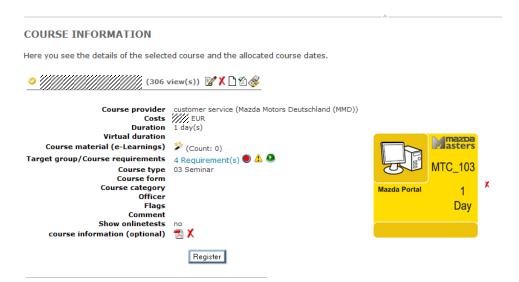

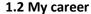

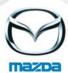

If a course is assigned to a qualification path it is possible to upload course images which will be displayed in "My career".

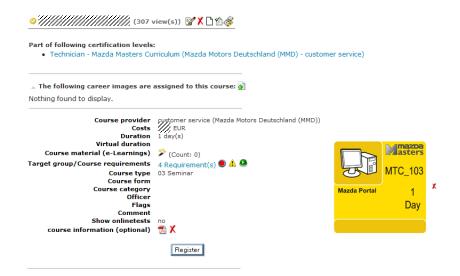

Please click on the icon and select the language (Login-language) for which the image shall be uploaded. You can also define a default-image.

In the next step please upload two images:

- a) for a course with the status done and
- b) for a course with the status to do.

## DOCUMENT/IMAGE UPLOAD

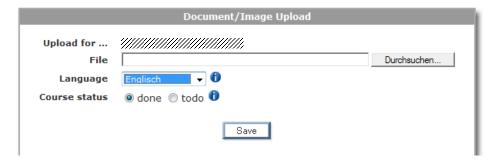

The uploaded course pictures will be displayed in "My career".

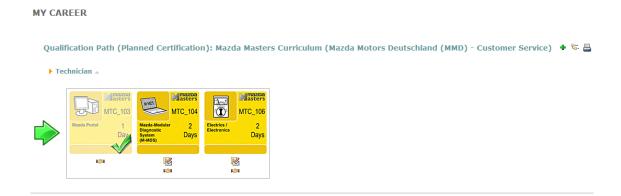